# LCOS FX 10.13

# Addendum

09/2023

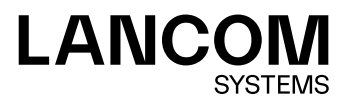

Inhalt

## **Inhalt**

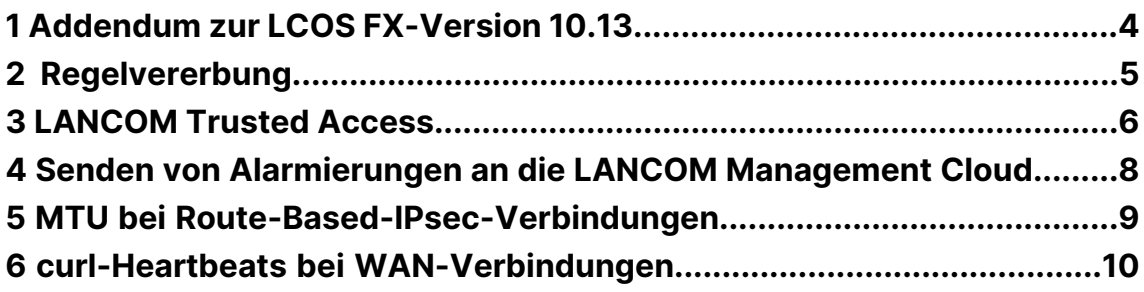

## **Copyright**

© 2023 LANCOM Systems GmbH, Würselen (Germany). Alle Rechte vorbehalten.

Alle Angaben in dieser Dokumentation sind nach sorgfältiger Prüfung zusammengestellt worden, gelten jedoch nicht als Zusicherung von Produkteigenschaften. LANCOM Systems haftet ausschließlich in dem Umfang, der in den Verkaufsund Lieferbedingungen festgelegt ist.

Weitergabe und Vervielfältigung der zu diesem Produkt gehörenden Dokumentation und Software und die Verwendung ihres Inhaltes sind nur mit schriftlicher Erlaubnis von LANCOM Systems gestattet. Änderungen, die dem technischen Fortschritt dienen, bleiben vorbehalten.

Windows® und Microsoft® sind eingetragene Marken von Microsoft, Corp.

LANCOM, LANCOM Systems, LCOS, LANcommunity und Hyper Integration sind eingetragene Marken. Alle übrigen verwendeten Namen und Bezeichnungen können Marken oder eingetragene Marken ihrer jeweiligen Eigentümer sein. Dieses Dokument enthält zukunfts- bezogene Aussagen zu Produkten und Produkteigenschaften. LANCOM Systems behält sich vor, diese jederzeit ohne Angaben von Gründen zu ändern. Keine Gewähr für technische Ungenauigkeiten und / oder Auslassungen.

Das Produkt enthält separate Komponenten, die als sogenannte Open Source Software eigenen Lizenzen, insbesondere der General Public License (GPL), unterliegen. Sofern die jeweilige Lizenz dies verlangt, werden Quelldateien zu den betroffenen Software-Komponenten auf Anfrage bereitgestellt. Bitte sen[de](mailto:gpl@lancom.de)n Sie eine E-Mail an *gplolancom.de.* 

Produkte von LANCOM Systems enthalten Software, die vom "OpenSSL Project" für die Verwendung im "OpenSSL Toolkit" entwickelt wurde ([www](http://www.openssl.org/).[openssl](http://www.openssl.org/).[org](http://www.openssl.org/)).

Produkte von LANCOM Systems enthalten kryptographische Software, die von Eric Young ([eay@cryptsoft](mailto:eay@cryptsoft.com).[com](mailto:eay@cryptsoft.com)) geschrieben wurde.

Produkte von LANCOM Systems enthalten Software, die von der NetBSD Foundation, Inc. und ihren Mitarbeitern entwickelt wurde.

Produkte von LANCOM Systems enthalten das LZMA SDK, das von Igor Pavlov entwickelt wurde.

Bitdefender SDK © Bitdefender 1997-2023

LANCOM Systems GmbH Adenauerstr. 20/B2 52146 Würselen Deutschland [www](https://www.lancom-systems.com/).[lancom-systems](https://www.lancom-systems.com/).[de](https://www.lancom-systems.com/) 1 Addendum zur LCOS FX-Version 10.13

## <span id="page-3-0"></span>**1 Addendum zur LCOS FX-Version 10.13**

Dieses Dokument beschreibt die Änderungen und Ergänzungen in der LCOS FX-Version 10.13 gegenüber der vorherigen Version.

## <span id="page-4-0"></span>**2 Regelvererbung**

Der Dialog für eine Verbindung zwischen zwei Desktop-Objekten wurde überarbeitet und mit neuen Funktionen erweitert. Im oberen Bereich werden zusätzliche Informationen für die verbundenen Desktop-Objekte angezeigt. z. B. verwendetes Interface oder IP-Adresse.

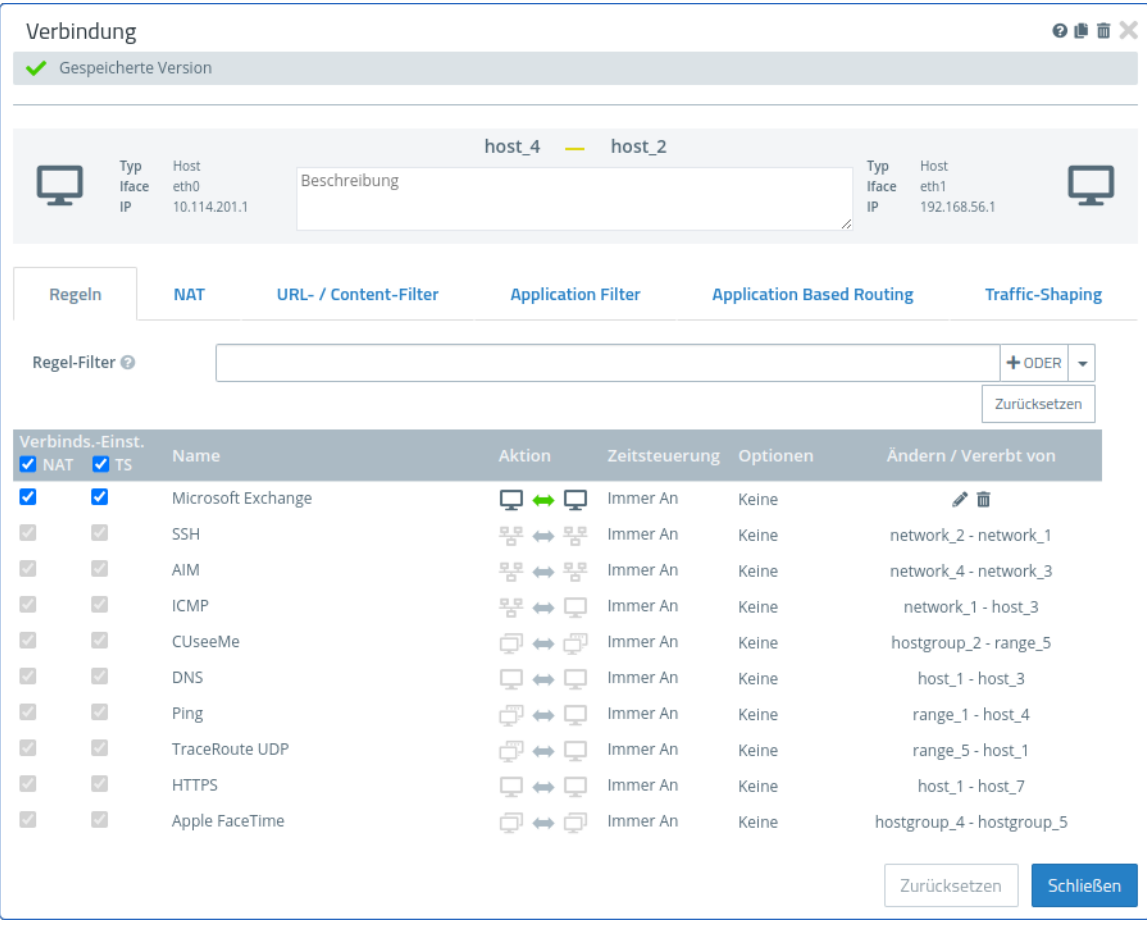

#### **Abbildung 1: Verbindung zwischen Desktopobjekten**

Wie bisher werden die ausgewählten Dienste in der Tabelle im Tab **Regeln** angezeigt. Außerdem werden nun auch die Regeln angezeigt, die zwischen übergeordneten Objekten konfiguriert sind. Diese vererbten Regeln können nicht direkt editiert werden. Mit Klick auf den Namen der Regel können aber die Einstellungen für diese Regeln angesehen werden. In der Spalte **Ändern / Vererbt von** werden statt den Editier-Buttons die Namen der Verbindungen angezeigt, aus denen diese Regeln verwendet werden. Mit Klick auf diese Namen, kann die dazugehörige Verbindung direkt geöffnet werden.

Über die Filterfunktion können Sie die Anzeige der Regeln einschränken, so dass Sie schneller feststellen können, ob eine bestimmte Regel bereits vorhanden ist. Filterkriterien sind

- > Text für Namen, Regelnamen, Verbindungsnamen und Protokolle
- > Zahlen für Ports und Portbereiche
- > Booleans z. B. für DMZ, Proxy oder NAT

3 LANCOM Trusted Access

## <span id="page-5-0"></span>**3 LANCOM Trusted Access**

Im Rahmen von LANCOM Trusted Access (LTA) gibt es einige Ergänzungen, um die Einstellungen, die von der LANCOM Management Cloud kommen, sinnvoll darstellen zu können. Für LANCOM Trusted Access werden die Zugriffregeln in der LANCOM Management Cloud konfiguriert. Dabei werden immer Regeln zwischen einer Benutzergruppe und einem Verbindungsziel angelegt.

LANCOM Trusted Access ist die vertrauenswürdige Network Access Security-Lösung fur Unternehmensnetzwerke. Er ermöglicht einen sicheren und skalierenden Zugriff auf Unternehmensanwendungen für Mitarbeitende im Büro, zu Hause oder unterwegs und schützt damit modernes hybrides Arbeiten von überall und jederzeit. Die LANCOM Trusted Access-Lösung passt sich an steigende Sicherheitsanforderungen in Ihrer Organisation an und ermöglicht sowohl Cloud-managed VPN-Client-Vernetzung für den Zugriff auf ganze Netze als auch den Umstieg auf eine Zero-Trust-Sicherheitsarchitektur für eine umfassende Netzwerksicherheit. Dabei erhalten Benutzer auf Basis granularer Zugriffsrechte ausschließlich Zugangsberechtigung auf Anwendungen, die ihnen zugewiesen wurden (Zero-Trust-Prinzip). Bestehende Systeme zur Verwaltung von Benutzern und Benutzergruppen (Active Directory) lassen sich vollständig in die (LMC) integrieren. Für kleinere Netzwerke bietet die LMC alternativ eine interne Benutzerverwaltung. LANCOM Trusted Access 100% DSGVO-konform und skaliert für Kleinunternehmen genauso wie für sehr große Netzwerke mit mehreren tausend Benutzern.

#### **LTA-Benutzergruppen**

Um die LTA-Benutzergruppen von den lokalen / LDAP Gruppen unterscheiden zu können, wurde ein neuer Gruppentyp hinzugefügt: die LTA Gruppen. Ein neues Desktop-Symbol stellt LTA-Benutzergruppen dar.

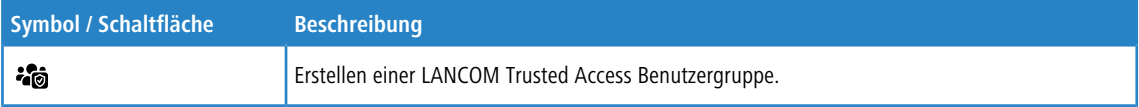

Erstellen Sie Desktop-Objekte für LTA-Benutzergruppen (LANCOM Trusted Access). Normalerweise werden diese hier nur angezeigt, da diese über die LANCOM Management Cloud verwaltet werden.

Navigieren Sie zu **Desktop** > **Desktop-Objekte** > **LTA-Gruppen**, um die Liste der derzeit im System angelegten LTA-Benutzergruppenobjekte in der Objektleiste anzuzeigen.

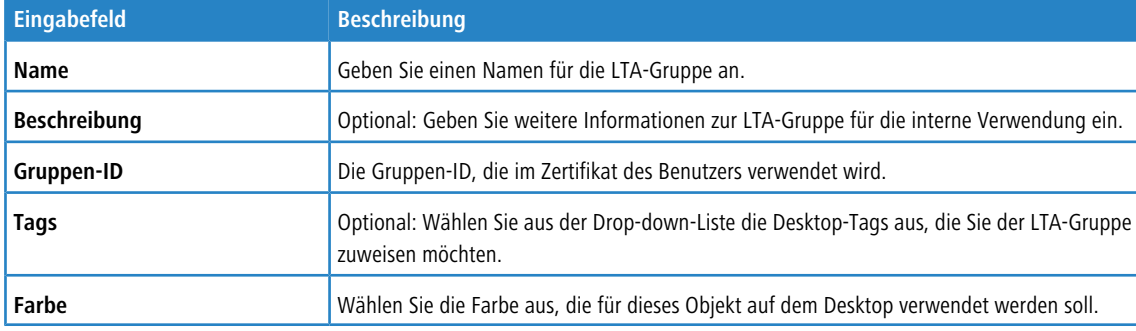

Im Bearbeitungsfenster **LTA-Gruppe** können Sie die folgenden Elemente konfigurieren:

Die Schaltflächen rechts unten im Bearbeitungsfeld hängen davon ab, ob Sie eine neue LTA-Gruppe hinzufügen oder eine bestehende Gruppe bearbeiten. Klicken Sie für eine neu konfigurierte Gruppe auf **Erstellen**, um sie zur Liste der verfügbaren LTA-Gruppen hinzuzufügen, oder auf **Abbrechen**, um Ihre Änderungen zu verwerfen. Zum Bearbeiten einer vorhandenen Gruppe klicken Sie auf **Speichern**, um die neu konfigurierte Gruppe zu speichern, oder auf **Zurücksetzen**, um Ihre Änderungen zu verwerfen. Sie können auf **Schließen** klicken, um das Bearbeitungsfenster zu schließen, solange keine Änderungen darin vorgenommen wurden.

3 LANCOM Trusted Access

Klicken Sie auf **Aktivieren** in der Symbolleiste oben im Desktop, um Ihre Konfigurationsänderungen zu übernehmen.

#### **LTA Authentifizierung für IPSec**

Bei IPSec-Verbindungen gibt es den neuen Authentifizierungstyp LTA.

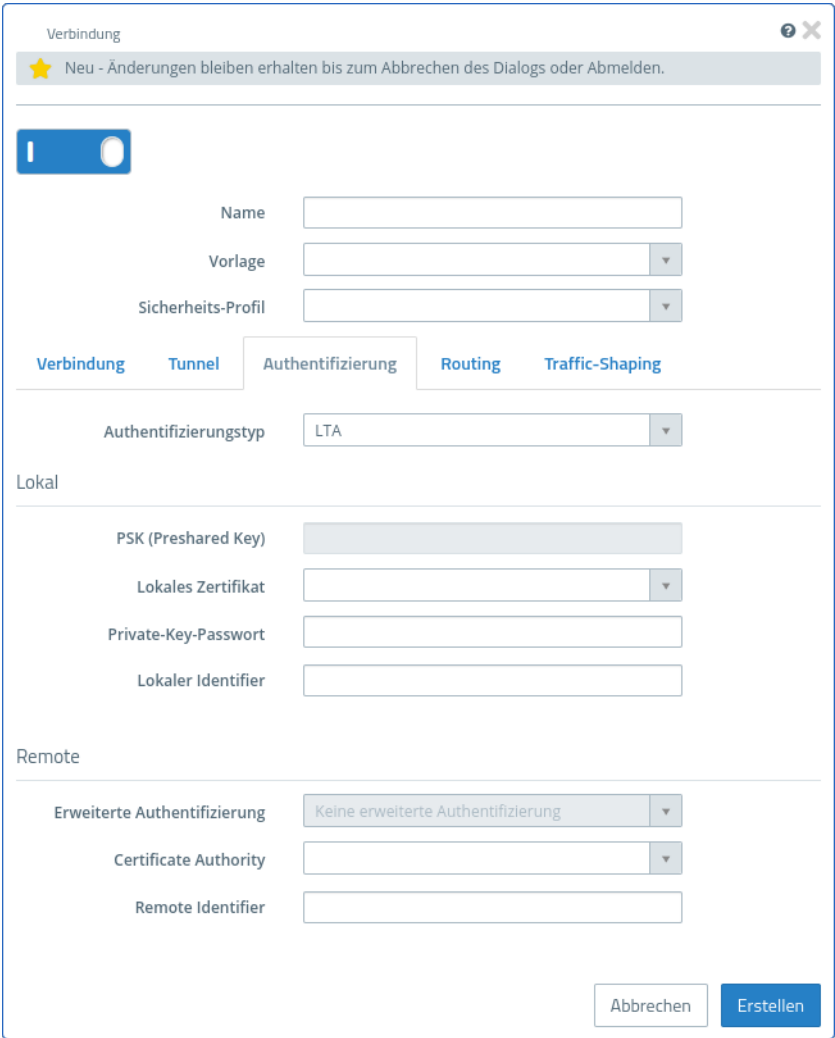

**Abbildung 2: VPN > IPsec > Verbindungen**

#### **Tabelle 1: Authentifizierung**

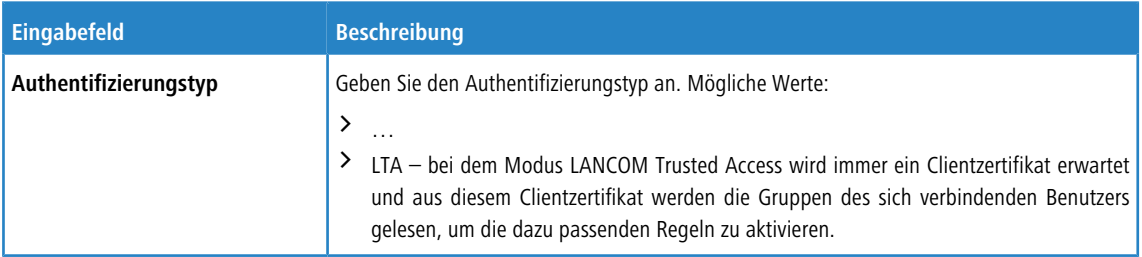

4 Senden von Alarmierungen an die LANCOM Management Cloud

## <span id="page-7-0"></span>**4 Senden von Alarmierungen an die LANCOM Management Cloud**

Über die LANCOM Management Cloud kann die Weiterleitung von auf der LANCOM R&S<sup>®</sup>Unified Firewall generierten Alerts konfiguriert werden. Wenn diese Funktion über die LANCOM Management Cloud aktiviert wurde, dann werden die dort getroffnen Einstellungen im Webclient transparent gemacht.

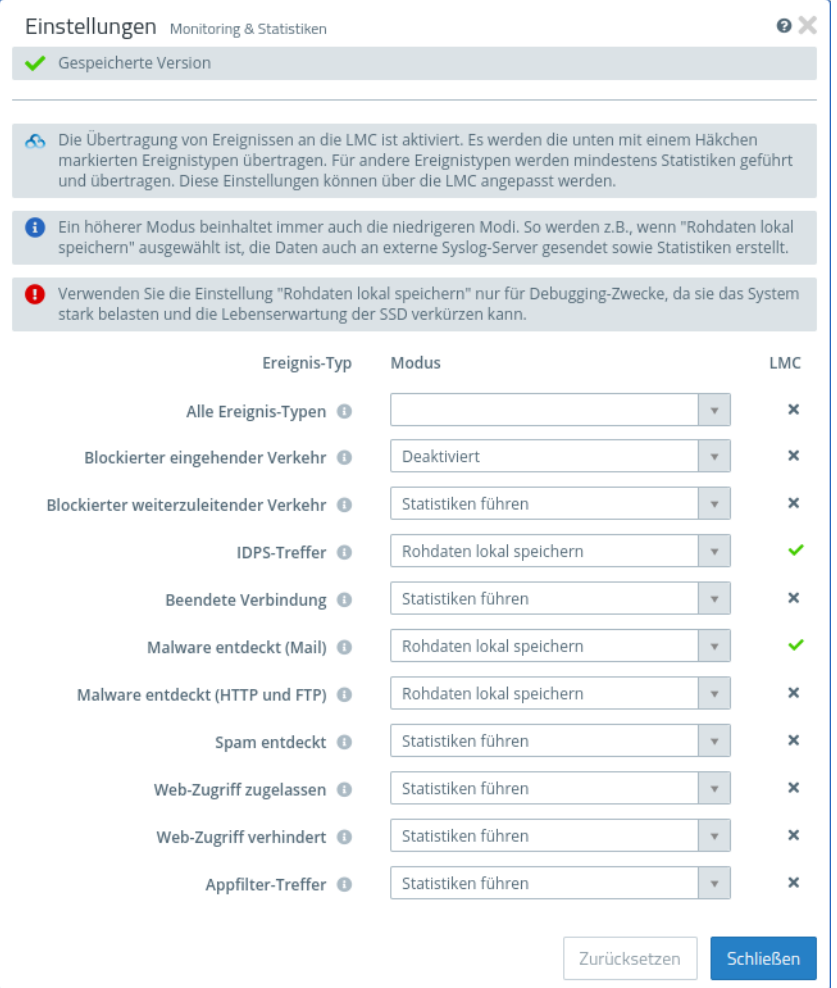

#### **Abbildung 3: Monitoring & Statistiken > Einstellungen**

In der Spalte **LMC** wird angezeigt, wenn in der LANCOM Management Cloud die Weiterleitung von generierten Meldungen zu Ereignistypen eingestellt wurde. Alle an die LANCOM Management Cloud gesendeten Ereignistypen werden mit einem grünen Haken dargestellt. Für die Ereignistypen mit einem X werden zwar keine einzelnen Ereignisse übertragen, aber die Anzahl der aufgetretenen Ergeignisse dennoch an die LANCOM Management Cloud gesendet.

Diese Einstellungen lassen sich über die LANCOM R&S<sup>®</sup>Unified Firewall nicht direkt ändern. Dies ist nur über<br>die LANCOM Management Claud möglich. Die Einstellungen werden bier nur der Transperenz belher angezeit die LANCOM Management Cloud möglich. Die Einstellungen werden hier nur der Transparenz halber angezeigt.

## <span id="page-8-0"></span>**5 MTU bei Route-Based-IPsec-Verbindungen**

Für Route-Based IPsec-Verbindungen kann nun die MTU sowohl bei den Verbindungen als auch bei den Vorlagen eingestellt werden.

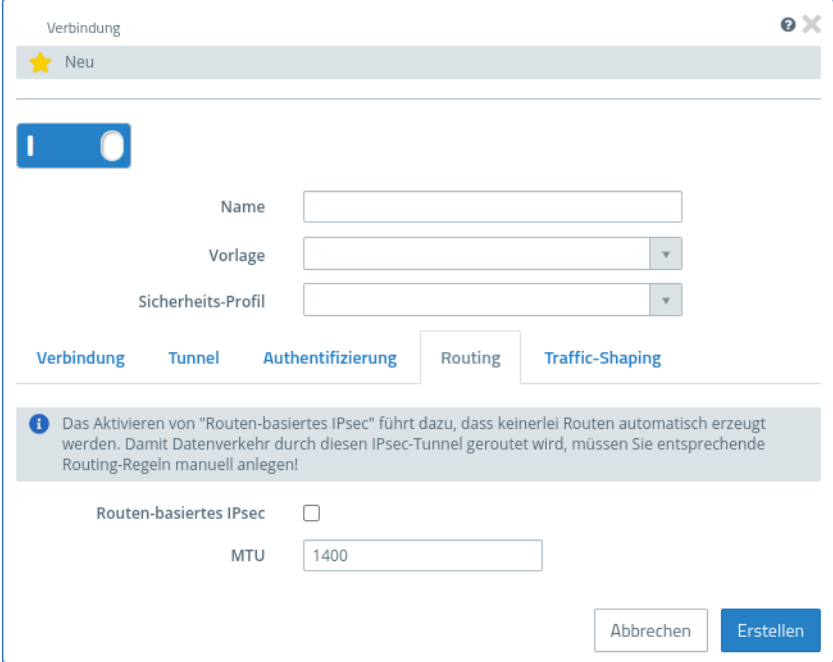

**Abbildung 4: VPN > IPsec > Verbindungen / VPN > IPsec > Vorlagen**

**Tabelle 2: Routing**

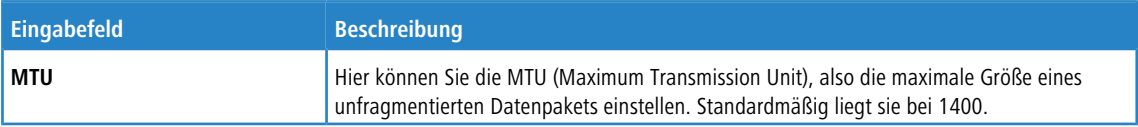

6 curl-Heartbeats bei WAN-Verbindungen

## <span id="page-9-0"></span>**6 curl-Heartbeats bei WAN-Verbindungen**

Neben "ping" und "tcp\_probe" gibt es nun für WAN-Verbindugnen, für die ein Default Gateway eingerichtet ist, auch die Option "curl"-Heartbeats einzurichten.

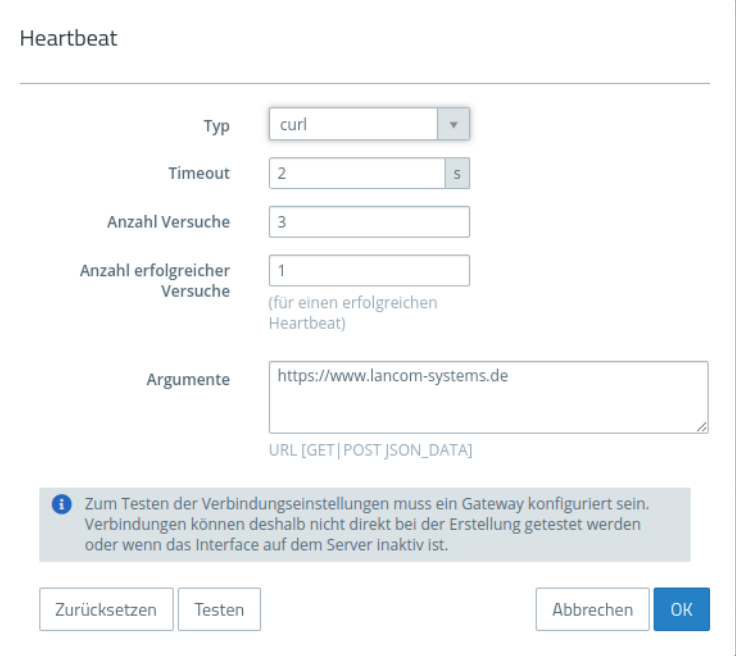

#### **Abbildung 5: Netzwerk > Verbindungen > Netzwerk-Verbindungen > Failover > Heartbeat**

Unter Typ können Sie den neuen Modus curl einstellen. Dieser Modus erlaubt die HTTP-Request-Methoden GET und POST. Mit POST können an den angegebenen Endpunkt zu sendende Daten im JSON-Format übergeben werden.